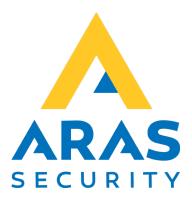

# Visitor Management (SIMS-integration)

Manual

| Version | Author          | Changes | Date       |
|---------|-----------------|---------|------------|
| 1.0     | Robert Banasiak |         | 24.03.2022 |
|         |                 |         |            |

# Table of contents

| 1. Introduction                           | 2  |
|-------------------------------------------|----|
| 2. User manual – guests                   |    |
| 2.1 Registration of arrival and departure |    |
| 2.2 Registration of non-invited guests    | 5  |
| 3. User manual – administration           | 6  |
| 3.1 Visitors                              | 6  |
| 3.1.1 Registration of new guests          | 7  |
| 3.1.2 Registration of hosts               | 8  |
| 3.1.3 Editing of registered guests        | 9  |
| 3.1.4 Deleting registered guests          |    |
| 3.2 Settings                              | 11 |

# 1. Introduction

The purpose of the "SIMS – Visitor Management" web application is to manage and invite guests to a selected building or area.

The application has the following features:

- sending invitations
- generation of QR codes in the invitation
- assigning rights to guests in the SIMS system
- registration of a guest's arrival and departure
- registration of uninvited guests
- Conversion of car numberplates to card numbers (for use with ANPR camera)

The program has two interfaces.

- 1. The first allows only check-in/check-out, i.e., registration of a guest's arrival and departure, and registration of non-invited persons.
- 2. The second provides access to settings and administration.

The application is available in four languages, which you can change at any time by clicking on the relevant flag.

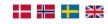

# 2. User manual – guests

To launch the application, enter the Visitor Management website address in your web browser. If your username is added to the configuration, the page will open automatically, if not, the login window will appear first.

| Windows Sikkerhed                         | ×        |  |  |  |  |  |
|-------------------------------------------|----------|--|--|--|--|--|
| Log på for at få adgang til dette websted |          |  |  |  |  |  |
|                                           |          |  |  |  |  |  |
| Brugernavn                                |          |  |  |  |  |  |
| Adgangskode                               |          |  |  |  |  |  |
|                                           |          |  |  |  |  |  |
| Flere valgmuligheder                      |          |  |  |  |  |  |
| ОК                                        | Annuller |  |  |  |  |  |
|                                           |          |  |  |  |  |  |

If you have entered the correct username and password, you will be able to access the site.

## 2.1 Registration of arrival and departure

| Rø                    | dovre                                                                                                |   |
|-----------------------|----------------------------------------------------------------------------------------------------|---|
| Registration Visitors | Settings                                                                                             | ╋ |
| Se                    | lect your name on the list to register  If you are unattended guest, click this link to register you |   |

Here the visitor can announce his arrival. This is done by opening the list and selecting himself from it. To make it easier to find the right entry in the list, you can enter part of your first or last name and all matching entries will be searched automatically.

| Select your name on the list to register                                                                         |   | Select your name on the list to register                                                                     |   |   |
|----------------------------------------------------------------------------------------------------|---|----------------------------------------------------------------------------------------------------|---|---|
| 1                                                                                                    | • | ha <mark>ns Hansson (Demo company)</mark>                                                                    | × | • |
| Peter Petersen<br>Company Little, invited by : Host<br>Visit dates : 3/17/2022 8:00:02 AM - 3/17/2022 4:00:02 PM | £ | Hans Hansson<br>Demo company, invited by : Host<br>Visit dates : 3/25/2022 8:00:00 AM - 3/25/2022 4:00:00 PM | 5 |   |
| Hans Hansson<br>Demo company, invited by : Host<br>Visit dates : 3/25/2022 &:00:00 AM - 3/25/2022 4:00:00 PM     |   |                                                                                                    |   |   |

Once on the list, you can register your arrival by pressing "Click to check-in".

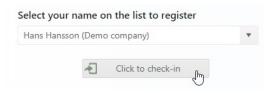

The operation will be confirmed with an appropriate message and the host will be notified of the arrival.

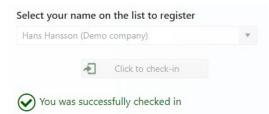

After the visit, repeat the search and press " Click to check-out".

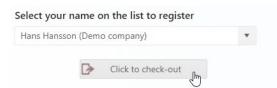

The operation will be confirmed with an appropriate message and the name will be removed from the list.

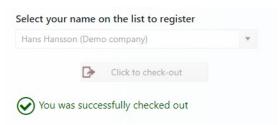

## 2.2 Registration of non-invited guests

In case of non-invited visitors, it is possible for them to register themselves and automatically inform the relevant employee.

This can be done by clicking on the link below the list.

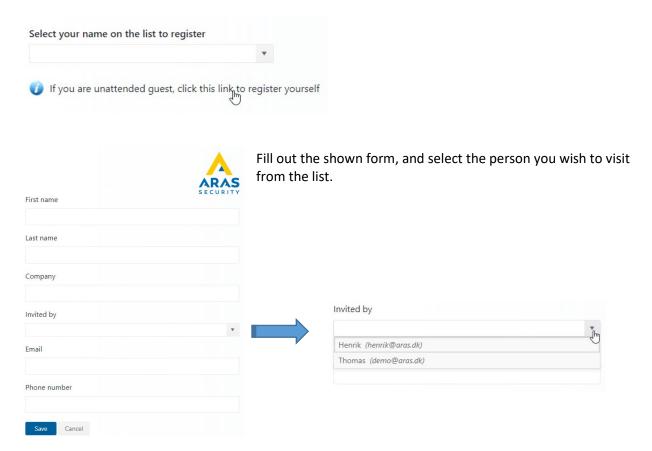

When the form has been completed and saved, a relevant message will be displayed.

| ×                        |
|--------------------------|
|                          |
|                          |
| all the data to<br>k-in. |
|                          |
|                          |
|                          |

# 3. User manual – administration

If you have permission to manage the application, an additional menu appears on the blue bar.

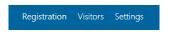

#### 3.1 Visitors

Under "Visitors" you will find a list of all registered persons, both invited and non-invited guests. The status of the visit is also displayed here.

Status icon description:

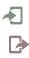

8

- checked- in
- checked-out
  - non-invited, have registered themselves

If there is no icon next to a person, it means that the person has not yet arrived.

| Company <b>T</b> | First name | Last name 🏾 🝸 | User group     | Start date <b>T</b>  | End date <b>T</b>    | Host name | State |     |
|------------------|------------|---------------|----------------|----------------------|----------------------|-----------|-------|-----|
| Company Bigger   | Jan        | Jensen        | Bruger Aalborg | 3/17/2022 8:00:01 AM | 3/17/2022 4:00:01 PM | Host      |       | 1 💼 |
| Company Little   | Peter      | Petersen      | Bruger Aalborg | 3/17/2022 8:00:02 AM | 3/17/2022 4:00:02 PM | Host      | Æ     | 1   |
| Demo company     | Hans       | Hansson       | Gæster         | 3/25/2022 8:00:00 AM | 3/25/2022 4:00:00 PM | Host      | ⊳     | 1   |
| Big Company      | Frederik   | Kaminsky      | 0 Access       |                      |                      | Henrik    | *     | 1   |
| Big Company      | Thomas     | Brand         | 0 Access       |                      |                      | Henrik    | X.    | 1   |

In this part of the application, we have access to the following functions:

| Register a new visitor | <ul> <li>registration of new guests, with sending of an invitation</li> </ul>                           |
|------------------------|----------------------------------------------------------------------------------------------------|
| Edit inviting persons  | <ul> <li>registration of hosts who can be chosen when non-invited persons self-<br/>register</li> </ul> |
| <i>i</i> r             | editing of registered guests                                                                            |
| Ē                      | <ul> <li>removal of a guest from the list</li> </ul>                                                    |

#### 3.1.1 Registration of new guests

To register a new visitor, press "Register a new visitor".

A form will be shown, which needs to be filled out with all relevant information.

| Visitor details     |          |      |        |               |         | × |   |
|---------------------|----------|------|--------|---------------|---------|---|---|
| Visitor information |          |      |        | Invite period |         |   |   |
| Company :           |          |      |        | Start date :  | ***<br> | 6 | × |
| First name :        |          |      |        | End date :    |         | 6 | × |
| Last name :         |          |      |        |               |         |   |   |
| Phone number :      |          |      |        | Host name :   | nation  |   |   |
| Email :             |          |      |        |               |         |   |   |
| Car registration :  |          |      |        | Host email :  |         |   |   |
| User group :        | 0 Access | •    |        | QR code       |         |   |   |
| Card code :         |          |      |        |               |         |   |   |
| PIN :               |          |      |        |               |         |   |   |
|                     |          | Save | Cancel |               |         |   |   |

If a car registration-number is entered, a card number is automatically generated which can be used in conjunction with an ANPR camera (automatic number plate recognition camera).

| Car registration : | DEMO       |
|--------------------|------------|
| User group :       | Service 💌  |
| Card code :        | 1330464068 |

If the QR code option is selected, the sent e-mail will contain a QR code that can be used for access in a system with QR code readers.

🗹 QR code

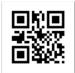

### 3.1.2 Registration of hosts

To register a new host, press " Edit inviting persons". A form will appear where both name and email must be filled in.

| Edit inviting persons   |   |                | × |
|-------------------------|---|----------------|---|
| Inviting person's list  |   | Add new person |   |
| Henrik (henrik@aras.dk) |   | Name           |   |
| Thomas (demo@aras.dk)   |   |                |   |
|                         |   | Email          |   |
|                         |   |                |   |
|                         |   |                |   |
|                         |   | Save           |   |
|                         |   |                |   |
|                         |   |                |   |
|                         |   |                |   |
|                         |   |                |   |
|                         |   |                |   |
| Î                       | Ċ |                |   |

Registered hosts are automatically added to the list in the form for non-invited guests.

#### 3.1.3 Editing of registered guests

To edit a guest from the list, press the "edit" icon.

| Company <b>T</b> | First name | Last name | User group 🛛 🍸 | Start date           | End date             | Host name | State |      |
|------------------|------------|-----------|----------------|----------------------|----------------------|-----------|-------|------|
| Company Bigger   | Jan        | Jensen    | Bruger Aalborg | 3/17/2022 8:00:01 AM | 3/17/2022 4:00:01 PM | Host      |       | Edit |
| Company Little   | Peter      | Petersen  | Bruger Aalborg | 3/17/2022 8:00:02 AM | 3/17/2022 4:00:02 PM | Host      | A.    | Edit |

A form for the selected person is displayed.

| Visitor details     |                |        |              |                   |    | × |   |
|---------------------|----------------|--------|--------------|-------------------|----|---|---|
| Visitor information |                |        | Invite perio | d                 |    |   |   |
| Company :           | Company Bigger |        | Start date : | 2022-03-17 08:00  | -  | Ŀ | × |
| First name :        | Jan            |        | End date :   | 2022-03-17 16:00  | ** | Ŀ | × |
| Last name :         | Jensen         |        |              |                   |    |   |   |
| Phone number :      | 70274090       |        | Host nam     | e: Host           |    |   |   |
| Email :             | rba@aras.dk    |        |              | Host              |    |   |   |
| Car registration :  | active         |        | Host ema     | il : demo@aras.dk |    |   |   |
| User group :        | Bruger Aalborg |        | QR code      |                   |    |   |   |
| Card code :         | 12355557556633 |        |              |                   |    |   |   |
| PIN :               | 2255           |        |              |                   |    |   |   |
|                     | Save           | Cancel |              |                   |    |   |   |

All changes will be processed. A user with a valid access level will be updated in SIMS. A new e-mail will be sent to the invited person.

An un-invited person is always registered with access level 0, i.e., without rights. The host, who the guest wishes to visit, can change the access level, assign a card number and a validity period.

## 3.1.4 Deleting registered guests

# To delete a guest from the list, press the "delete" icon.

| Company <b>T</b> | First name | Last name 🛛 🝸 | User group     | Start date           | End date             | Host name | State |        |
|------------------|------------|---------------|----------------|----------------------|----------------------|-----------|-------|--------|
| Company Bigger   | Jan        | Jensen        | Bruger Aalborg | 3/17/2022 8:00:01 AM | 3/17/2022 4:00:01 PM | Host      |       |        |
| Company Little   | Peter      | Petersen      | Bruger Aalborg | 3/17/2022 8:00:02 AM | 3/17/2022 4:00:02 PM | Host      | 1     | Delete |

The operation must be confirmed by clicking on the "OK" button.

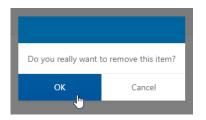

The guest is deleted both from the guest list and from the SIMS software.

## 3.2 Settings

| Client's name           | Email settings (SMTP)           |   |
|-------------------------|---------------------------------|---|
| Rødovre                 | SMTP server                     |   |
| Delete data after days: | smtp.gmail.com                  |   |
| 30                      | Port                            |   |
| Administrators          | 587                             | * |
| DEMO\demo               | Require SSL                     |   |
|                         | SMTP login                      |   |
|                         | demo@gmail.com                  |   |
|                         | SMTP password                   |   |
|                         |                                 |   |
|                         | Mail subject                    |   |
|                         | Invitation - Guest registration |   |
|                         | 'From' (email)                  |   |
| Save                    | demd@aras.dk                    |   |

Here you can:

1. Name the application client you are currently logged in to. The name is displayed next to the application logo.

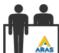

#### Rødovre

- 2. Define how long the application should store registrations
- 3. Select who has access to the application administration. Usernames must contain both the domain and the username itself.
- 4. Complete the e-mail settings.

Once you have made changes to the settings, save the new configuration by clicking on the save button.

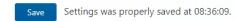